# OZO

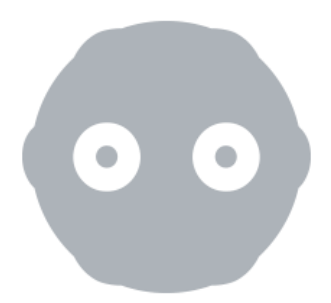

## **O Z O C R E A T O R L I C E N S I N G**

**Updated 26 th June 2017**

**References Creator v2.0.1**

# **Overview**

There are two methods for activating your license:

## Online

You can enjoy a seamless activation experience if your computer has an internet connection.

## **Offline**

You can activate a computer without an internet connection by installing OZO Creator on a production machine and entering the activation ID.

# Procedure

- 1. Visit https://ozo.nokia.com/ozo-creator-purchase to purchase OZO Creator.
- 2. Shortly thereafter, you will receive an Activation ID.

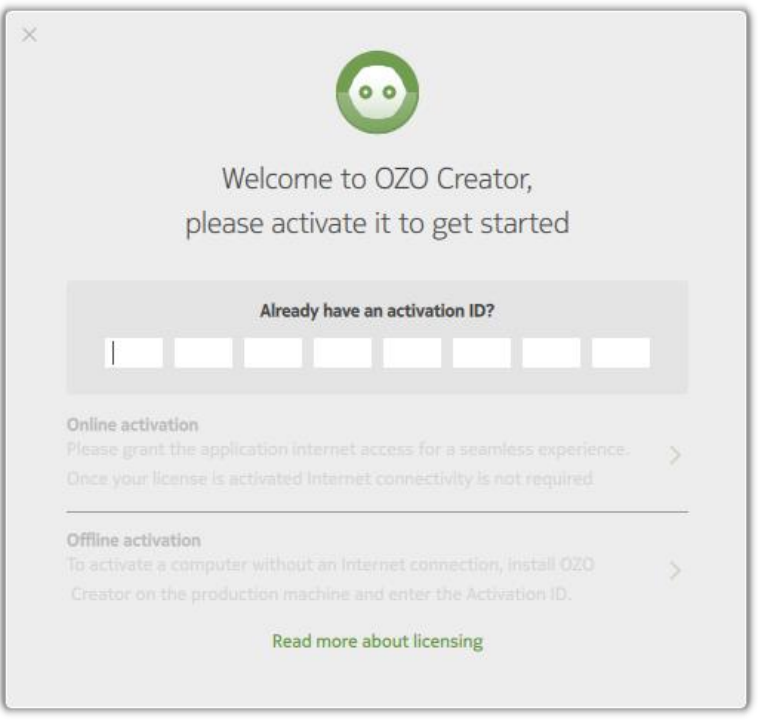

- 3. Download OZO Creator from<https://ozo.nokia.com/ozo-software-downloads> and install it onto your machine.
- 4. When you launch OZO Creator for the first time you will be asked to provide the activation ID from step two above.

#### Online activation

- 1. Add the Activation ID to the boxes provided and click on Online activation.
- 2. Click on OK to complete the activation and start using OZO Creator.

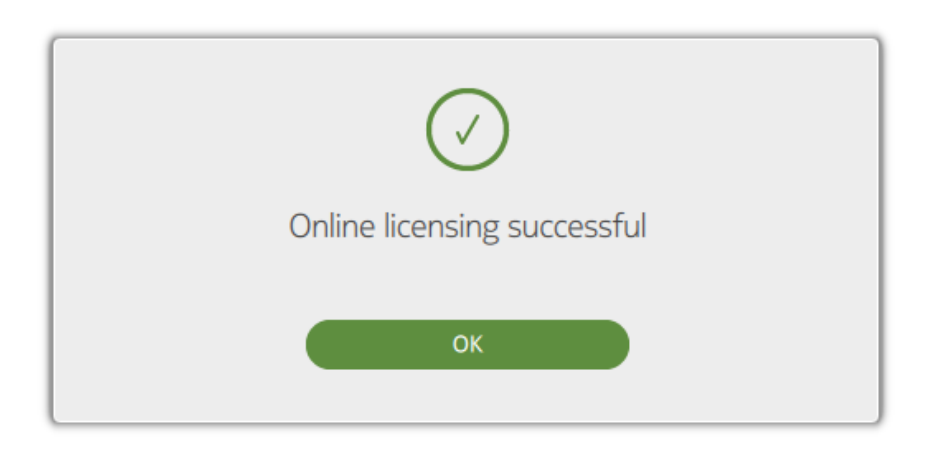

#### Offline activation

- 1. Add the Activation ID to the boxes provided, click on Offline activation and then follow the steps below.
- 2. From the resulting dialog, you are presented with three short steps to complete. Firstly, generate a License Request file by clicking on the Generate button.

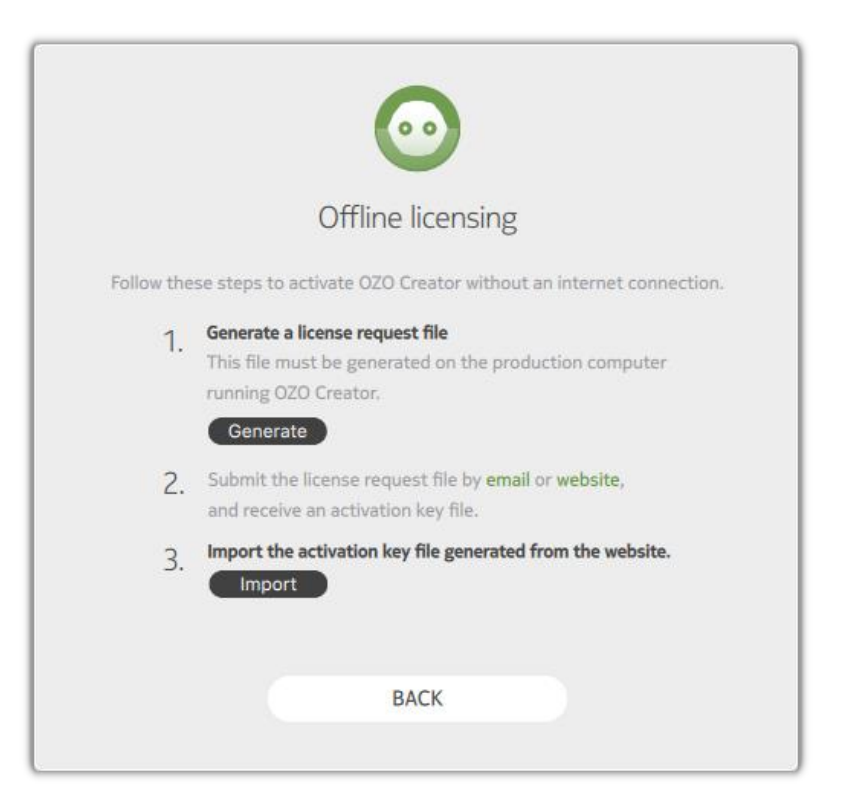

3. A license request file will be generated and saved to your local machine. The destination of this file can be seen next to the Saved to text.

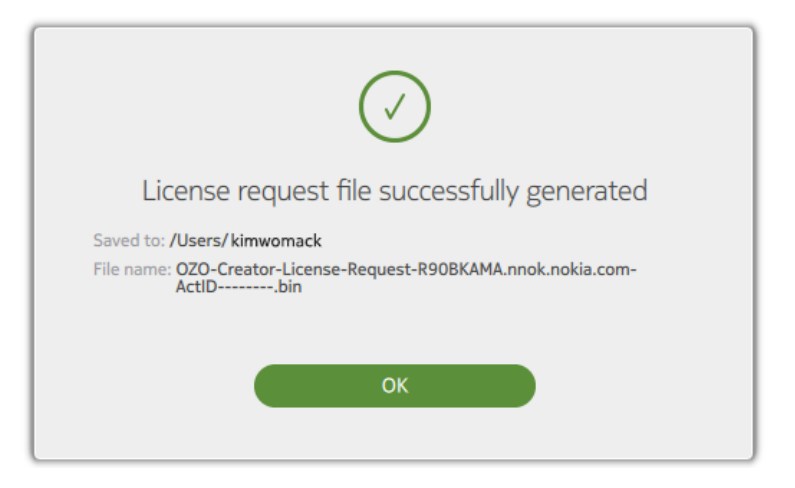

- 4. Copy and transfer the license request file to a computer that is connected to the internet. Submit this license request file by emailing it to **OZOorders@nokia.com** to receive an Activation Key file.
- 5. When you have the Activation Key file, copy and transfer it to the production computer running OZO Creator.
- 6. To upload it, click on the Import button, browse and choose the Activation Key file, and click Open.

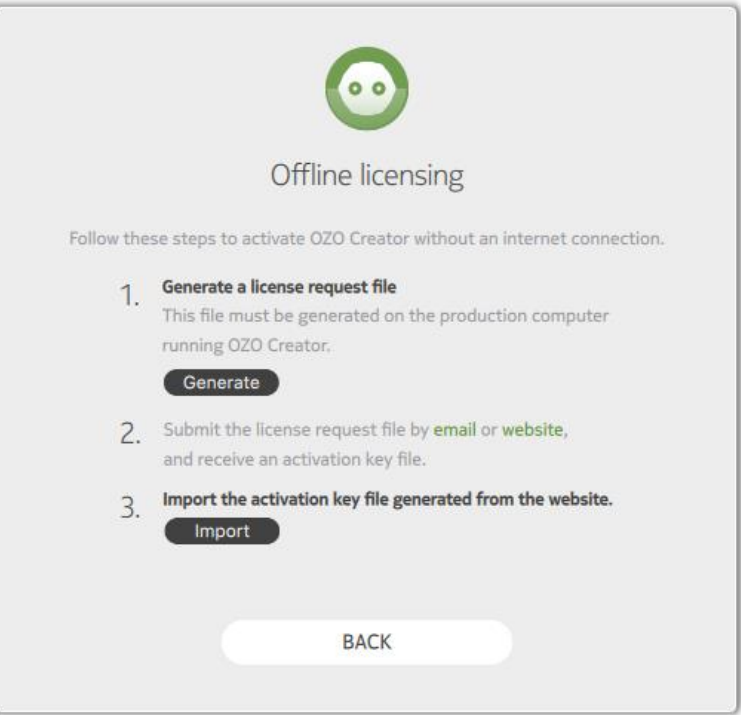

7. Click on OK and start using OZO Creator!

#### Deactivation

When uninstalling OZO Creator, you are presented with the option to deactivate the OZO Creator license during the uninstall process.

1. If using a PC, this option will be presented in the following window.

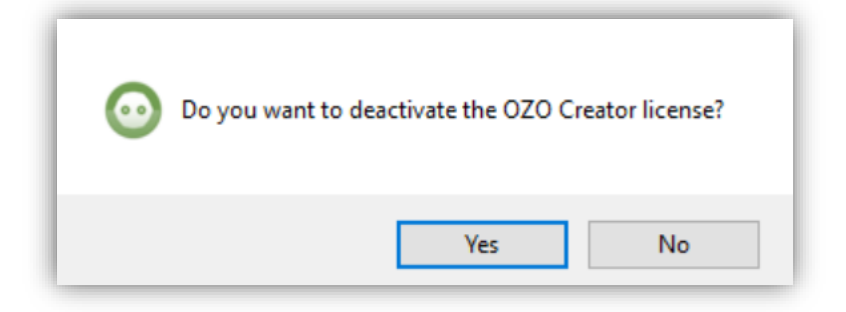

Selecting 'Yes' will deactivate the license. Selecting 'No' will retain the license on the computer.

2. For a Mac and using the OZO Uninstaller program in the Applications menu, this option will be presented in the following window

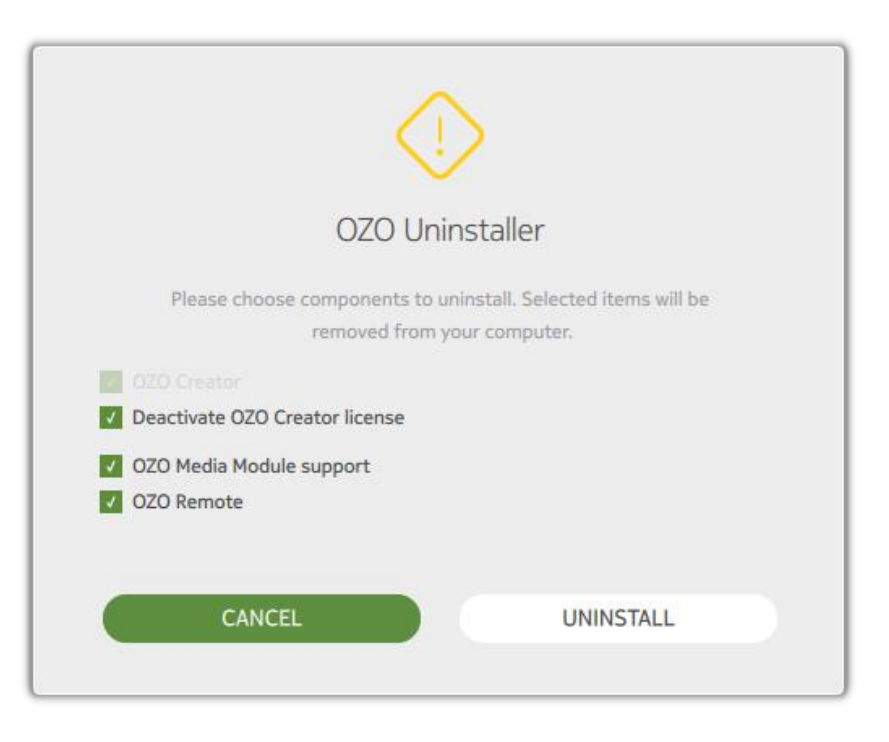

Check the checkbox to deactivate the OZO Creator license. Uncheck the checkbox to retain the license on the computer. Please note to deselect all items that you do not which to uninstall.

*Note: This window is not presented if uninstalling OZO Creator by moving the application to the Trash folder. In this case, the license has to be deactivated using either the online or offline deactivation procedures described further below before OZO Creator is uninstalled.*

If you want to deactivate without uninstalling, please follow the steps below.

#### Online deactivation

1. In OZO Creator, go to Help > Manage licenses

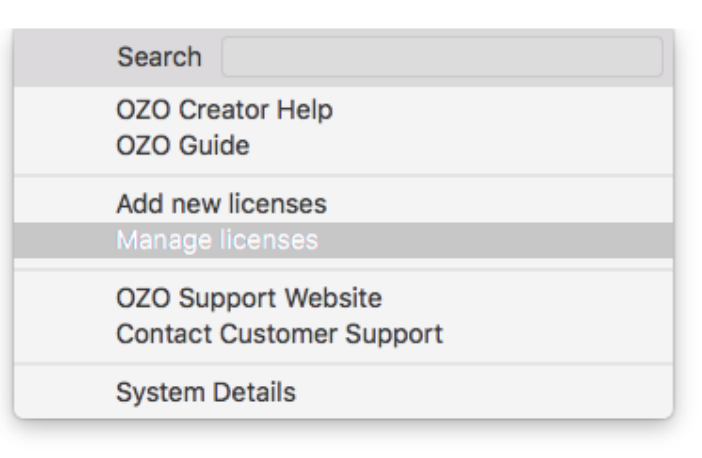

2. Select the license you wish to deactivate and then click on Online deactivation.

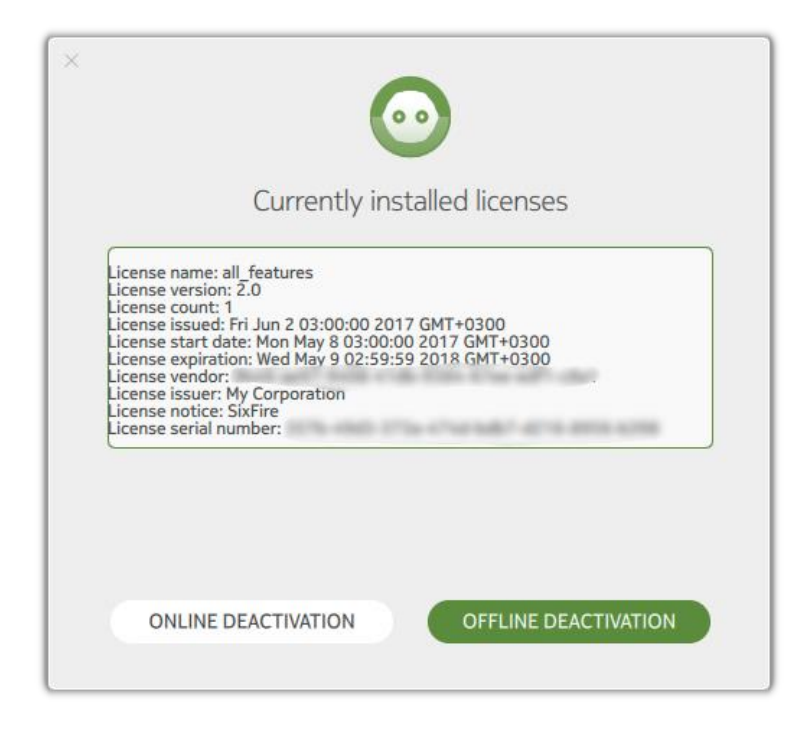

3. Wait a few seconds for the Online deactivation successful dialog to appear, confirming deactivation has completed.

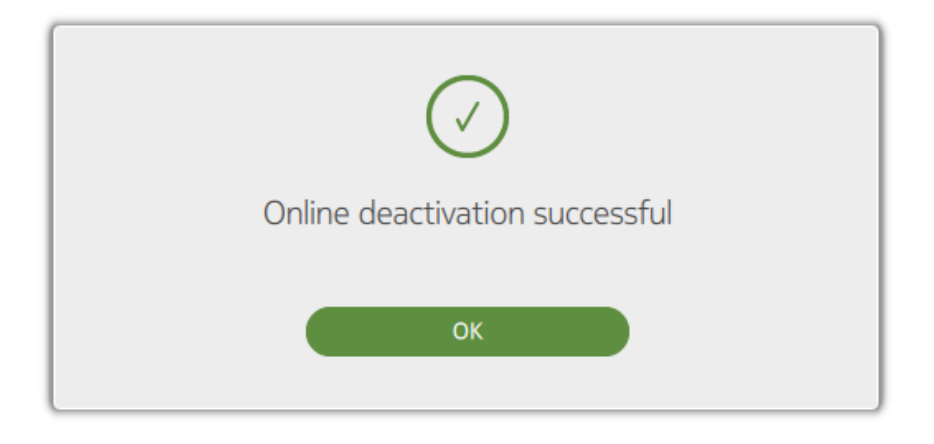

#### Offline deactivation

Please be aware that the following steps will deactivate all licenses.

1. In OZO Creator, go to Help > Manage licenses

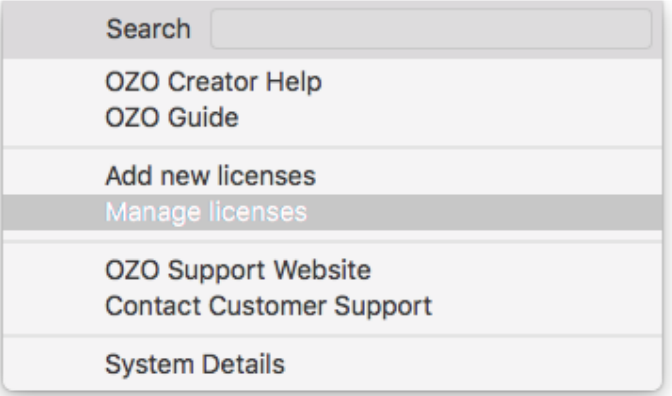

2. Select the license you wish to deactivate and then click on Offline deactivation.

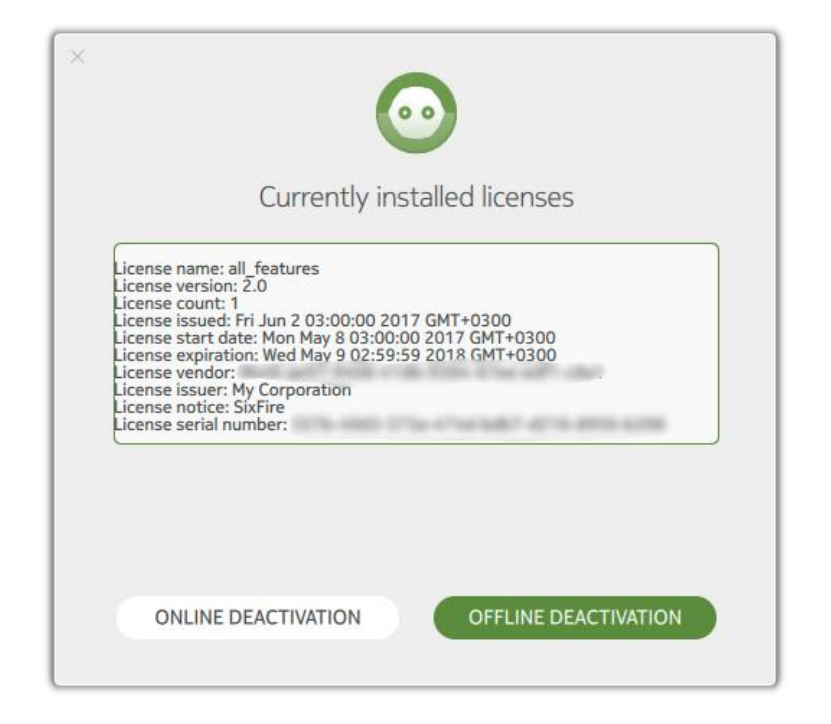

3. A deactivation request file will be generated. Confirm the destination folder for this file and then click Save & deactivate.

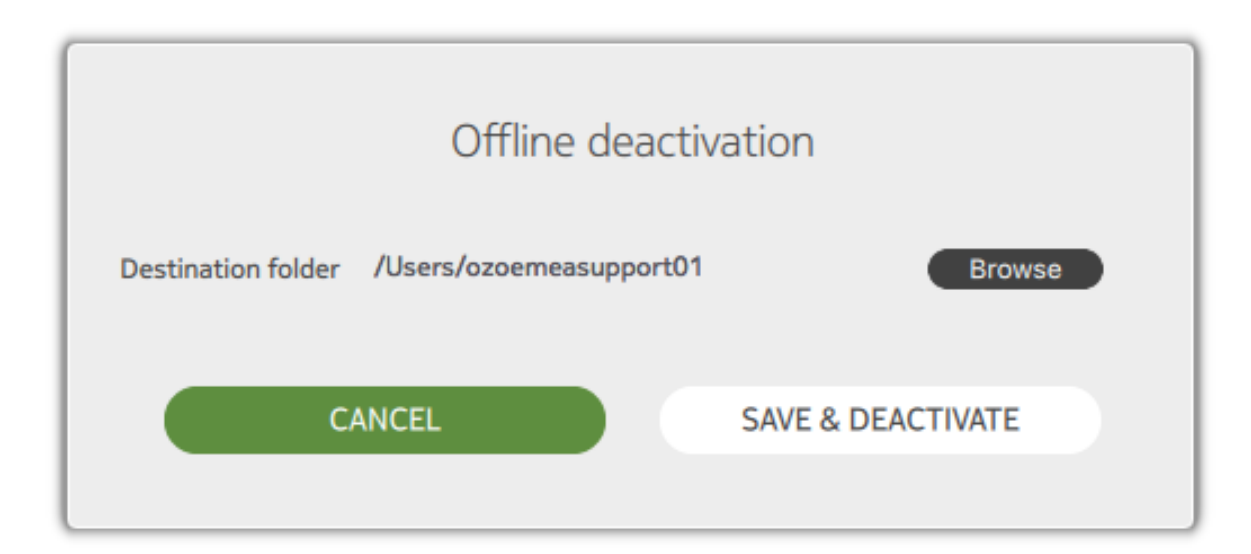

4. You will be notified that a license deactivation file has been successfully generated. Click OK.

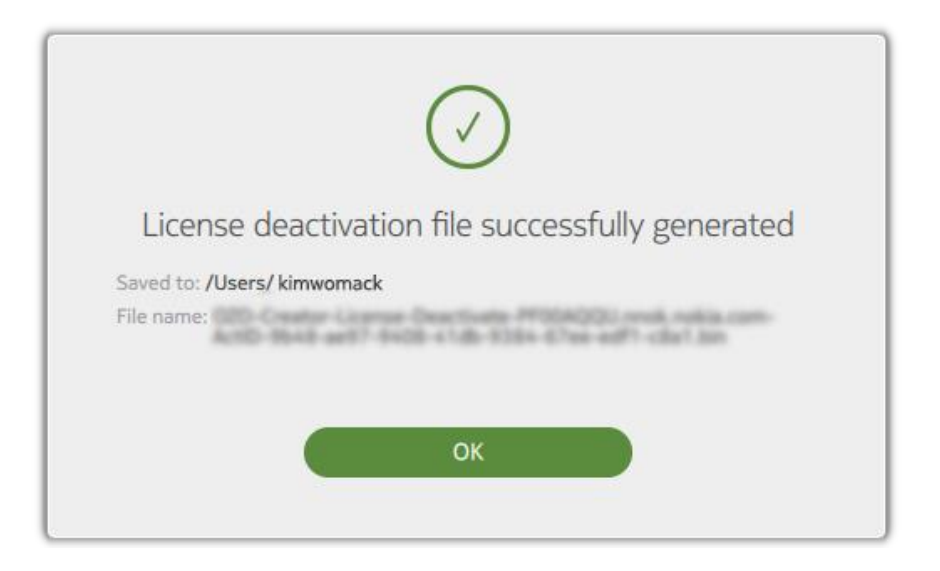

5. Copy and transfer the license Deactivation Request File to a computer that is connected to the internet. Submit this Deactivation Request file by emailing it to **OZOorders@nokia.com**. You will receive an email confirming that your license is deactivated.

 You should now be able to use your activation ID to license OZO Creator on another computer using the steps previously mentioned in this document.

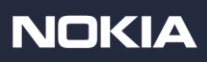